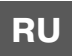

## **РУКОВОДСТВО ПОЛЬЗОВАТЕЛЯ**

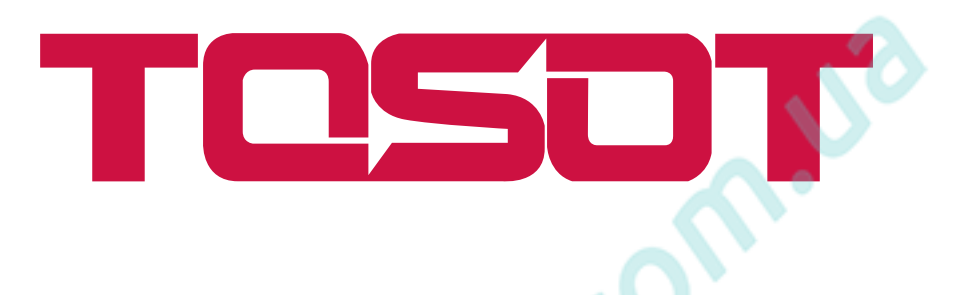

# **WIFI Smart**

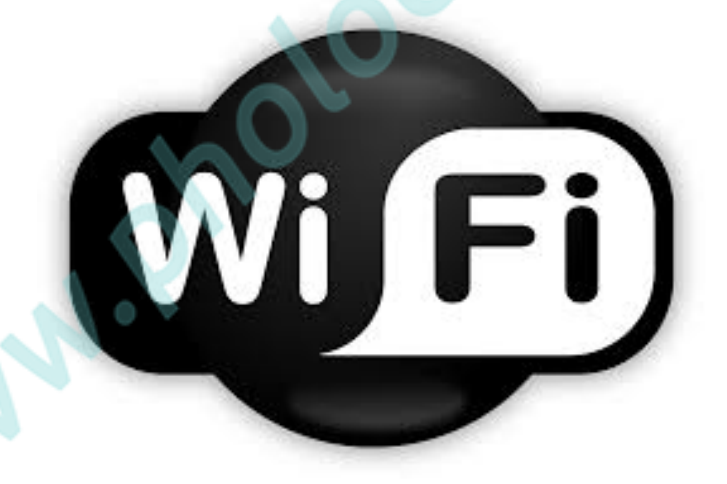

Мы благодарим Вас за выбор нашей продукции. Для надлежащей работы устройства, внимательно прочитайте данное руководство и храните его надлежащим образом.

## Содержание

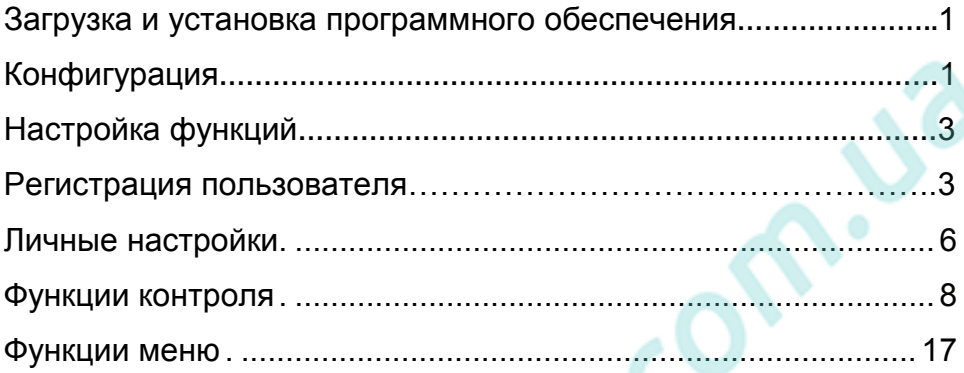

Программное обеспечение может быть обновлено без предварительного уведомления.

**WANN** 

#### Инструкции по эксплуатации

#### **Загрузка и установка программного обеспечения**

• Считайте следующий QR-код с помощью смартфона и скачайте приложение Wifi Smart.

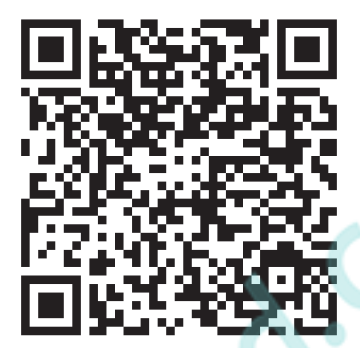

Установите программу, следуя указаниям установки. После успешной установки в вашем смартфоне появится следующий значок

• Пользователи операционной системы IOS могут загрузить программу wifismart из Аpple Store.

#### **Конфигурация**

Перед началом работы необходимо провести конфигурацию для установления контроля и связи с кондиционером и интеллектуальным устройством через беспроводную сеть.

1. Настройки дистанционного управления кондиционера с помощью точки доступа Wi-Fi.

Шаг 1: Wi-Fi кондиционера работает в режиме заводских настроек. Поиск точки доступа кондиционера осуществляется с помощью смартфона. Имя сети последние 8 цифр МАС-адреса кондиционера. Пароль - 12345678.

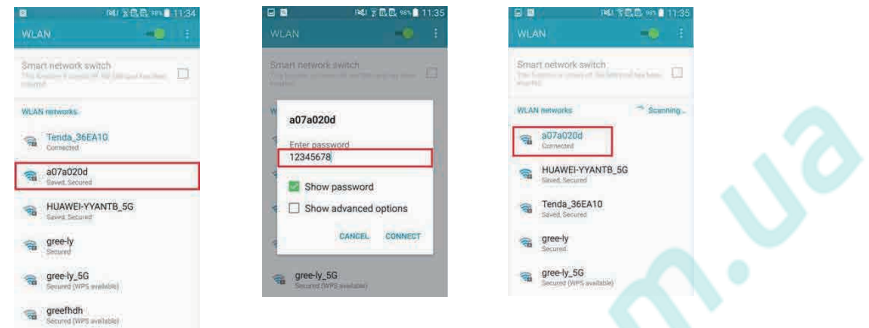

Шаг 2: Откройте приложение. На экране появится подключенный кондиционер. Для входа и запуска дистанционного управления нажмите на кондиционер, как показано ниже. Специальные функции контроля см. в разделе «Ввод функций».

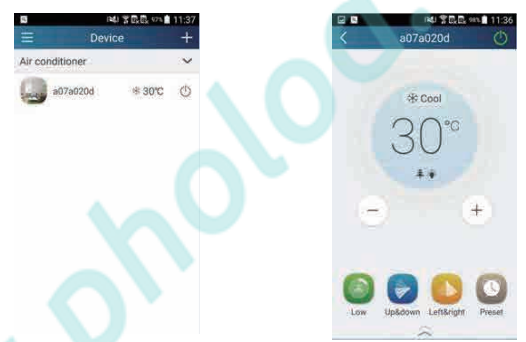

ПРИМЕЧАНИЕ: Один кондиционер может управляться одновременно не более, чем четырьмя телефонами.

2. Настройка дистанционного управления на небольшом расстоянии и удаленно с помощью роутера. Шаг 1: Из режима дистанционного управления (короткое расстояние), вернитесь на домашнюю страницу «Device» (устройство). Нажмите

в верхнем правом углу страницы «Device». Выберите «Add device» (добавить устройство) и перейдите на страницу «Add device».

Нажмите «Manual configuration» (конфигурация вручную) и перейдите на соответствующую вкладку.

Шаг 2: Выберите соответствующее имя сети и введите пароль, выберите сервер (Настройки сервера должны быть теми же, что и указанные ниже настройки сервера в меню «Settings» (Настройки). В противном случае дистанционное управление не будет настроено.), после чего нажмите «Add device» для

конфигурации. На экране приложения будет отображаться прогресс настройки. После успешного завершения настройки соединения зуммер, находящийся в помещении части кондиционера, издаст соответствующий сигнал.

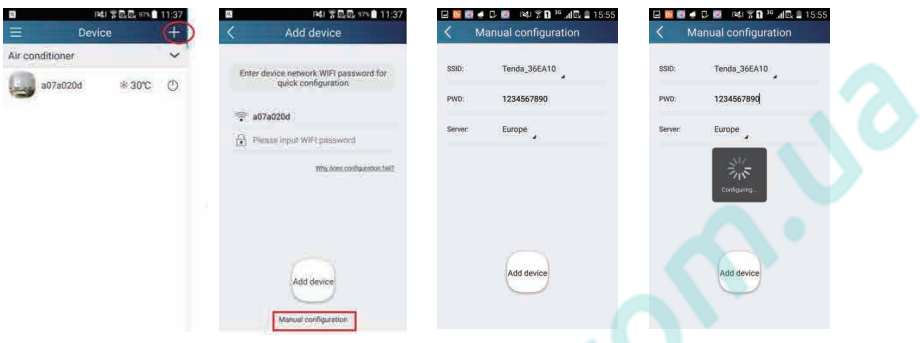

Настройки приложения состоят из 4-х этапов:

Шаг 1: Откройте стартовую станицу приложения, затем нажмите на  $\blacksquare$  В правом верхнем углу. Выберете «Add device» («добавить устройство») , затем откройте страницу «Add device». Выберете «Manual Configuration»(«настройки

вручную»).

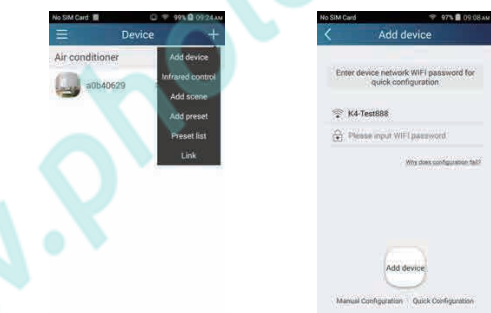

Шаг 2: Нажмите «NEXT» («далее») на странице First Step (Шаг 1).

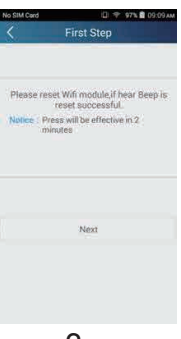

Шаг 3: Выберите беспроводную сеть кондиционера. Приложение покажет пароль12345678 (пароль установленный по умолчанию). Затем нажмите «NEXT»(«далее») выберите название домашнего WiFi-роутера, а затем введите правильный пароль и выберете сервер.

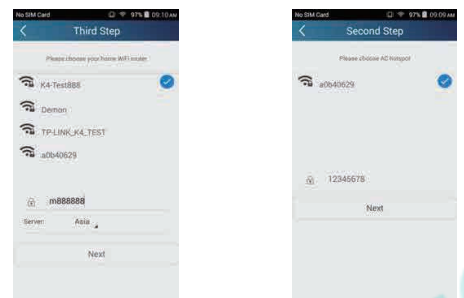

Шаг 4: Если настройка прошла успешно, появится окно и надпись «Configure Successful» («настройка завершена»). Затем происходит завершение настройки.

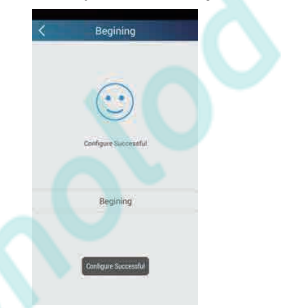

Примечание: После завершения настройки, точка доступа подключения кондиционера с вашим телефоном исчезнет. Вы должны повторно подключить телефон к домашней Wi-Fi сети для дистанционного управления.

#### **Настройка функций**

1. Регистрация пользователя

Назначение: Осуществление удаленного контроля.

Инструкции по эксплуатации. Для первого входа в систему требуется регистрация нового имени пользователя. Если у вас уже есть имя пользователя, процедуру регистрации можно пропустить и введите для входа адрес электронной почты и пароль на странице «Login Page» (Страница авторизации). Если вы забыли пароль, его можно поменять.

Последовательность настройки:

(1) Выберите адрес сервера

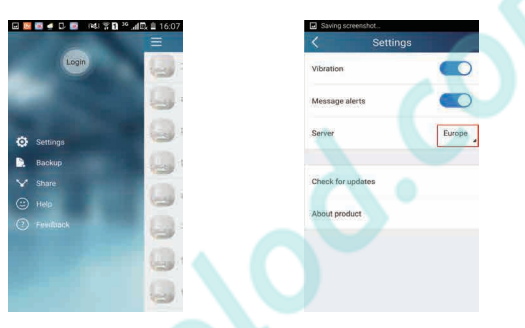

(2) Вход через учетную запись: Проведите пальцем по вкладке «Device» и перейдите на страницу меню влево.

Нажмите «Login» (Войти) и перейдите на страницу «Register username» (зарегистрировать пользователя). Для нового пользователя сначала требуется регистрация имени. Нажмите «Register» (Зарегистрироваться).

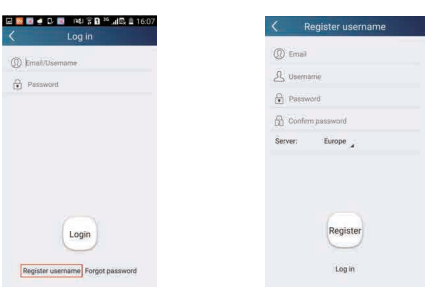

(3) Введите адрес вашей электронной почты. Дождитесь получения проверочного кода. Для входа введите код и нажмите «OK».

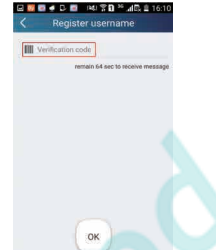

(4) Если вы забыли пароль, его можно изменить через электронную почту. Нажмите «Forgot password» (Забыл пароль) и перейдите на данную страницу. Введите адрес электронной почты вашей учетной записи. Нажмите «Get verification code» (получить проверочный код) для получения кода по электронной почте. Для входа введите новый пароль и нажмите «OK».

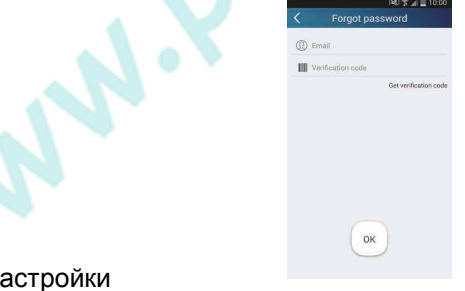

#### 2. Пичные на

Назначение: Настройка имени (имя устройства, заданное имя и т.д.) и изображения (иконки устройство) для быстрой идентификации пользователем.

(1) Настройка имени устройства

После быстрой настройки создается список управляемых интеллектуальных устройств. Имя устройства - последние 8 цифр МАС-адреса кондиционера.

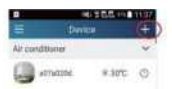

Шаг 1: Нажмите и удерживайте «a0b417ac» и перейдите на страницу «Edit device» (Редактирование сведений об устройстве). Нажмите «Image» (изображения) для выбора источника изображения. Выберите «Default images» (изображения по умолчанию), «Take photo» (сфотографировать) или «Choose from photos» (выбрать фото) и сохраните изображение.

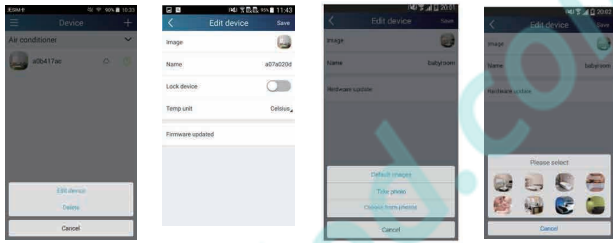

Шаг 2: Для изменения имени устройства нажмите «Name» (Имя) и сохраните его. Перед вами появится имя устройства. Для блокировки устройства включите кнопку «Lock device» (блокировка устройства). После этого другие смартфоны не смогут обнаружить его. Для изменения температуры устройства нажмите «Temp unit» (температура устройства).

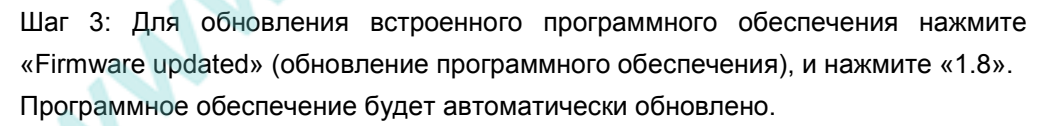

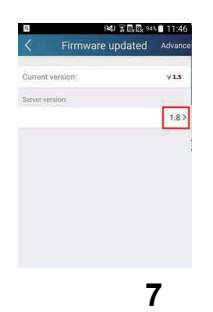

(2) Настройка заданного имени

Шаг 1: Нажмите | Нарверхнем правом углу страницы "Device". Выберите

«Add preset» (добавить предварительную настройку) и перейти на вкладку «Preset edit» (редактирование предварительной настройки).

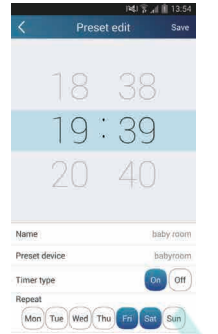

Шаг 2: Выберите время. Нажмите "Name". На рисунке показано имя «baby room» (детская). Для типа таймера выберите «On» (вкл.). Затем выберите повторяющиеся дни. Сохраните настройки заданного имени.

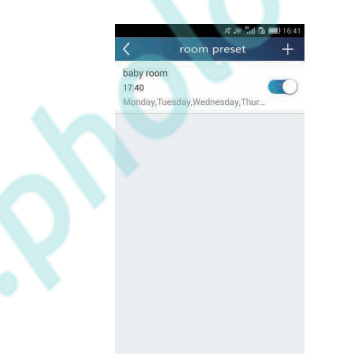

(3) Настройка изображения устройства.

См. шаг 1 п. 2(1)

3. Функции контроля

(1) Общие функции управления: Общее управление работой интеллектуальных устройств (вкл / выкл, температура, скорость вентилятора, режим и т.д.) и настройка расширенных функций (воздухообмен, сушка, здоровье, свет, сон, верхний предел экономии энергии).

Шаг 1: Для настройки общего управления перейдите на страницу «Device». В качестве примера можно взять «babyhome».

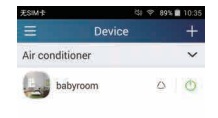

Нажмите «babyroom» перейдите в меню упарвления кондиционером. Нажмите чтобы включить управление устройством.

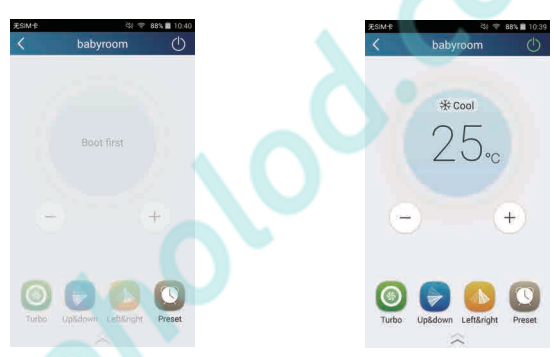

Температуру можно уменьшить или увеличить, нажимая + или -. Для изменения режима работы кондиционера нажмите \* Соо! Для перехода на вкладку

регулирования скорости вентилятора нажмите

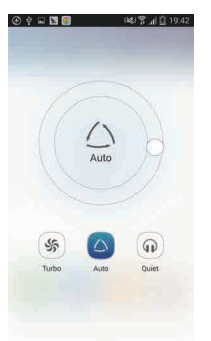

вентилятора.

Нажмите и проведите пальцем по кругу для регулировки скорости

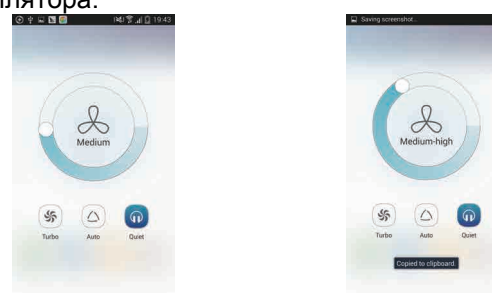

Шаг 2: Дополнительные настройки нажмите - для ввода дополнительных параметров. Доступны следующие опции «Air» (воздухообмен) , «Dry» (сушка), «Health» (оздоровление), «Light» (Свет), «Sleep» (Сон) или «Energy saving» (энергосбережение).

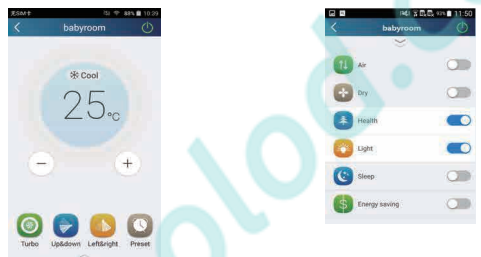

(2) Дополнительные функции управления: Set scene; Preset; Link: Infrared control (только для смарфонов с ИК-портом)

Set scene (настройка сценария): Предварительная настройка работы нескольких интеллектуальных устройств одним нажатием. Нажмите изображение устройства на странице «Device» и перейдите на страницу «Edit scene» (редактирование сценария).

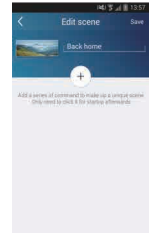

Нажмите «Add scene» (добавить сценарий) и запишите имя устройства, например, "Back home". Добавьте работающие устройства.

Нажмите <sup>+</sup> для добавления команд. На странице «Select execution device» (Выберите работающее устройство) выберите кондиционер с именем "babyroom". Затем выберите «ON» или «OFF».

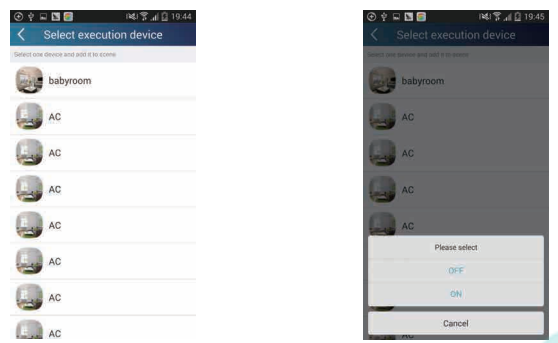

Выберите следующее устройство, как описано выше. Нажмите для настройки интервала.

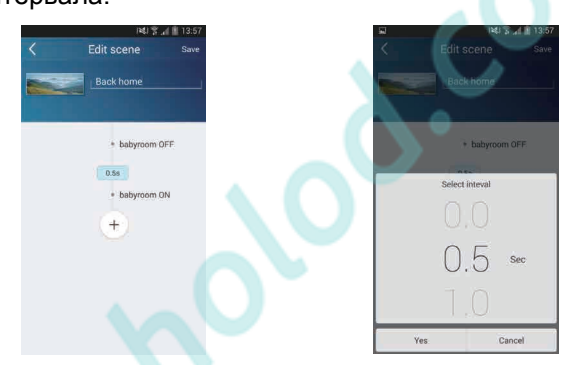

Нажмите «Save» (Сохранить). Для отправки команд нажмите на изображение сценария на странице «Device». После этого сценарий «Back home» перейдет в рабочий режим. У вас появится возможность просматривать условия работы сценария.

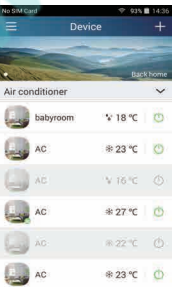

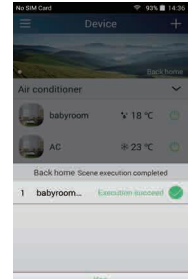

0.5s

(3) Предварительные настройки включают настройки для одного и нескольких устройств.

Предварительные настройки для одного устройства: Позволяет выполнить предварительную настройку включения/выключения устройства в определенное время.

В качестве примера выберем кондиционер «babyroom» на странице «Device». Нажмите в нижней части вкладки "babyroom". После этого вы перейдете на вкладку«Preset edit» (Редактирование предварительных настроек).

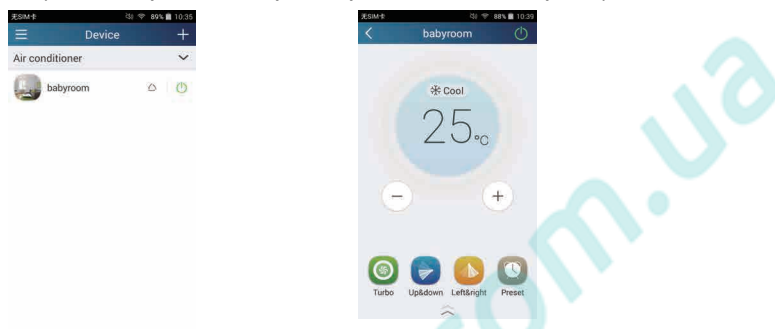

Для настройки времени проведите пальцем вверх или вниз. В случае необходимости синхронизации нажмите «synchronize» (синхронизировать). Если на экране не появилась надпись «Hint» как показано ниже, пропустите данный шаг.

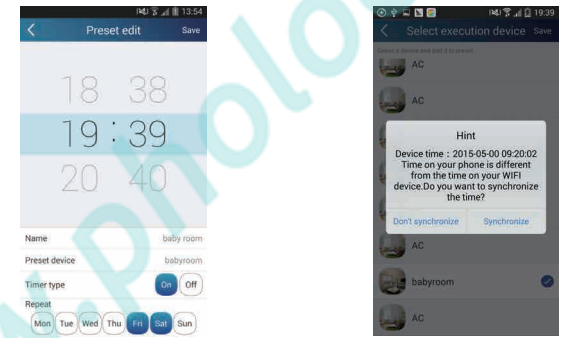

Нажмите «Name» для выбора заданного имени.

Предварительно настроенное устройство не может быть выбрано, если по умолчанию это будет "babyroom". Для типа таймера выберите «On». Для завершения предварительной настройкивыберите повторяющиеся дни.

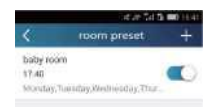

Предварительная настройка нескольких устройств: Позволяет выполнить предварительную настройку выполнения команд несколькими устройствами в определенное время.

Для настройки времени, типа таймера и повторяющихся дней см. настройки для одного устройства.

Нажмите «Preset device» для выбора одного или более устройств. Затем вернитесь на страницу "Device".

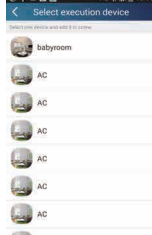

(4) Link (соединение) (Данная функция доступна только для части моделей) Выберите ведущее устройство. Если среда удовлетворяет параметрам, установленным в ведущем устройстве, ведомые устройства будут выполнять команды, осуществляя соответствующую связь.

Шаг 1: Настройка параметров ведущего устройства (Выбор ведущего устройства, выбор параметров среды, выбор статуса ведущего устройства).

Нажмите **в Верхнем правом углу страницы «Device»**. Выберите «Link» и

перейдите на страницу «Add linkage» (добавить соединение). Нажмите «Device parameter» (Параметры устройства) и перейдите на страницу «Выбор устройства». В качестве примера можно взять «babyhome». Нажмите "babyroom".

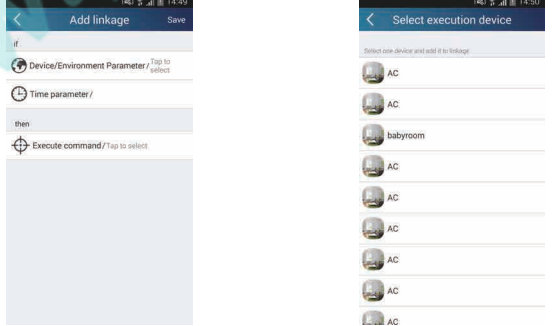

Перейдите на страницу «Select environment parameters» (Выбор параметров среды).

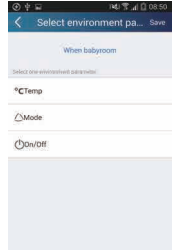

Нажмите «Temperature» для перехода на вкладку «Select temperature parameter» (Выбор температуры). Для регулирования температуры проведите пальцем вверх или вниз. Нажмите «Upper limit» (Верхний предел) или «Lower limit» (Нижний предел).

Для выбора статуса ведущего устройства нажмите «Mode» (Режим) и «On/Off» (Вкл/Выкл). Затем нажмите «Save» (Сохранить).

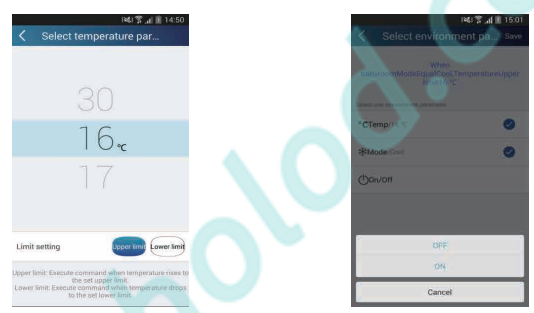

Шаг 2: Настройка параметров времени соединения. Нажмите «Time parameter» (Параметры времени) и перейдите на страницу «Set time» (Настройки времени). Проведите пальцем по вправо, что включить настройки времени.

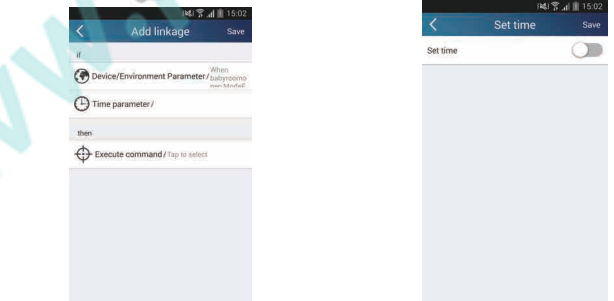

Нажмите «Execution time» (Время работы); затем нажмите «Start» и «Stop», чтобы настроить время пуска и остановки. Для сохраниения настроек нажмите «OK» в правом верхнем углу.

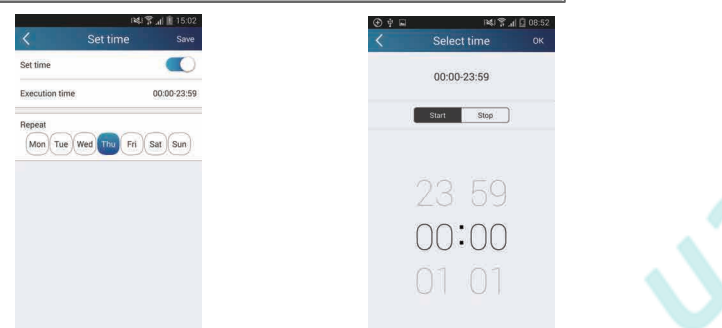

Для выбора повторяющихся дней нажмите на дни недели под опцией «Repeat» (Повторить). Затем нажмите «Save» (Сохранить).

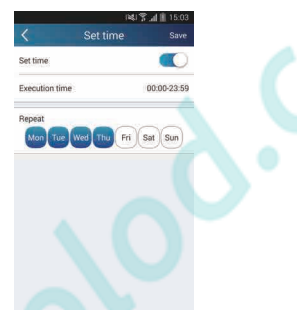

Шаг 3: Выбор «Execute command» (Выполнить команду) Нажмите «Execute command» и перейдите на страницу «Выбор устройства».

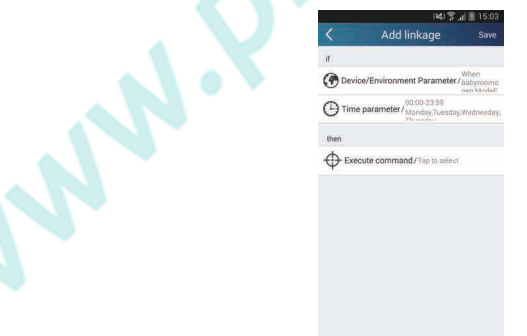

Нажмите на имя устройства, которым вы хотите управлять. Для завершения соединения нажмите «ON» или «OFF», а затем «Save» (Сохранить).

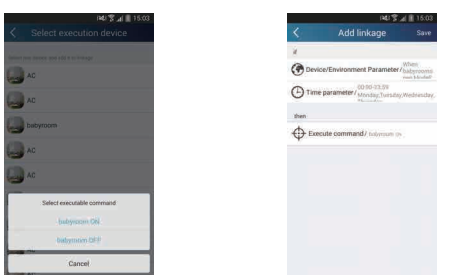

Нажмите «Save», после чего повторите описанные выше шаги для настройки соединения нескольких сценариев.

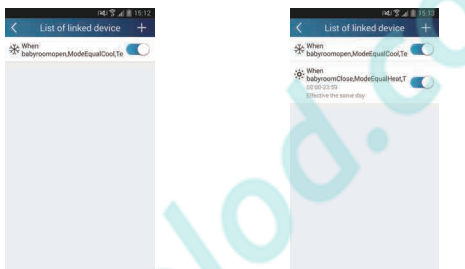

(5) Infrared control (Инфракрасный контроль) (только для смарфонов с ИК-портом) Функция: Смартфон может использоваться как пульт. дистанционного управления.

Нажмите **+ в верхнем правом углу страницы «Device»**. Выберите

«Infrared» (Инфракрасный) и перейдите на вкладку «Remote controller» (Пульт дистанционного управления). Нажмите и и, удерживая нажатие,

 проведите пальцем вверх для перехода на страницу расширенных функций.

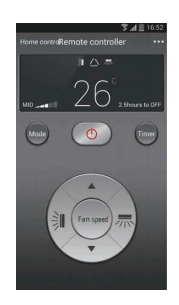

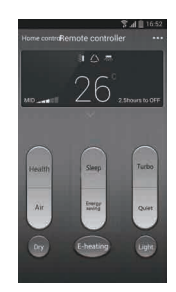

Нажмите для включения устройства. Нажмите для выбора режима. Нажмите

для регулирования скорости вращения вентилятора и угла поворота. Нажмите «Health», «Energy saving», «Sleep» для настройки расширенных функций. Нажмите «Sleep» и перейдите на страницу "DIY sleep". Для регулирования времени сна нажмите правую или левую стрелки. Для установки температуры в определенное время сна нажмите верхнюю или нижнюю стрелку.

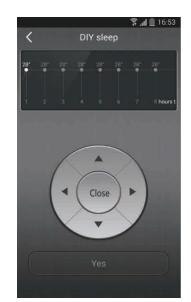

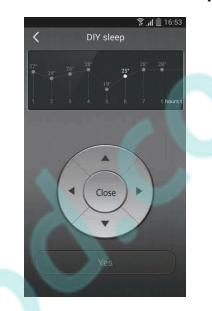

4. Функции меню

Функции меню (Share, Set, History, Feedback)

(1) Share (Поделиться): Поделиться информацией о быстрой конфигурации и информации об устройстве, включая

локальный экспорт и импорт.

Для локального импорта достаточно нажать «Local import» и подождать, пока загрузятся данные.

Локальный экспорт

Шаг 1: Экспорт локальных данных с другого смартфона.

Перейдите на страницу меню в левой части экрана и нажмите «Share» (Поделиться) для перехода на страницу «Share». Затем нажмите «Local export» (Локальный экспорт).

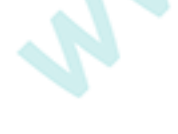

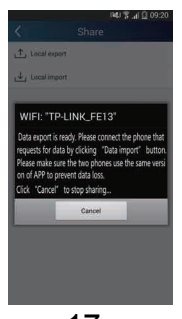

Шаг 2: Необходимо ввести следующий смартфон. Нажмите на название модели и подождите, пока загрузятся данные.

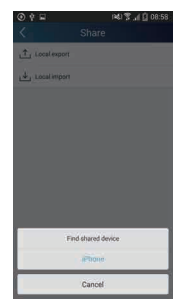

(2) Backup (Резервное копирование): Для сохранения резервной копии информации о быстрой конфигурации и устройстве, включая облачное резервное копирование и облачный список резервного копирования.

Облачное резервное копирование

Перейдите на страницу меню в левой части экрана и нажмите «Backup» (Резервное копирование).

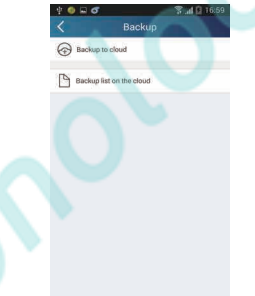

Нажмите «Backup to cloud» (Облачное резервное копирование), а затем «Yes» (Да). После этого подождите, пока загрузятся данные.

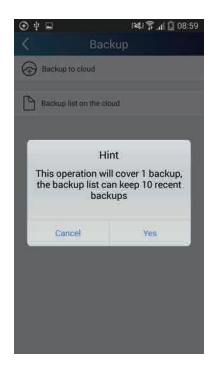

Выберите «Backup list on the cloud» (Облачный список резервного копирования). Перед вами появятся резервные копии записей. Нажмите «Record» (Запись) для загрузки данных и восстановления на локальном устройстве.

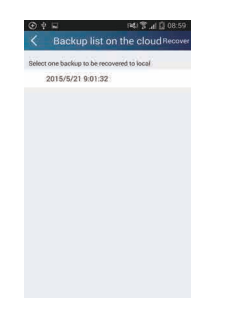

#### (3) Настройки

Пользователь может настроить вибрацию, сигналы сообщений сервер, обновления и т.д. Настройки сервера должны быть теми же, что и указанные ранее настройки в разделе «Configuration» (Конфигурация). В противном случае будет невозможно осуществлять дистанционное управление.

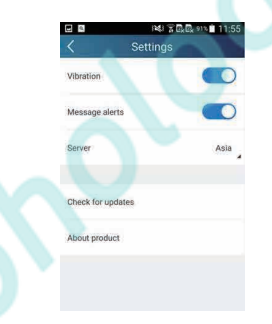

#### (4) Feedback (Обратная связь)

Пользователь может отправить предложения в отдел управления в отношении обслуживания и развития.

Нажмите «Feedback». Введите ваши предложения и отправьте их.

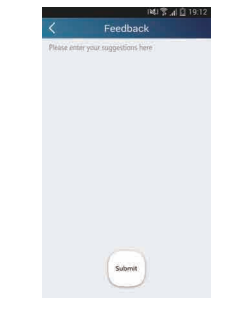

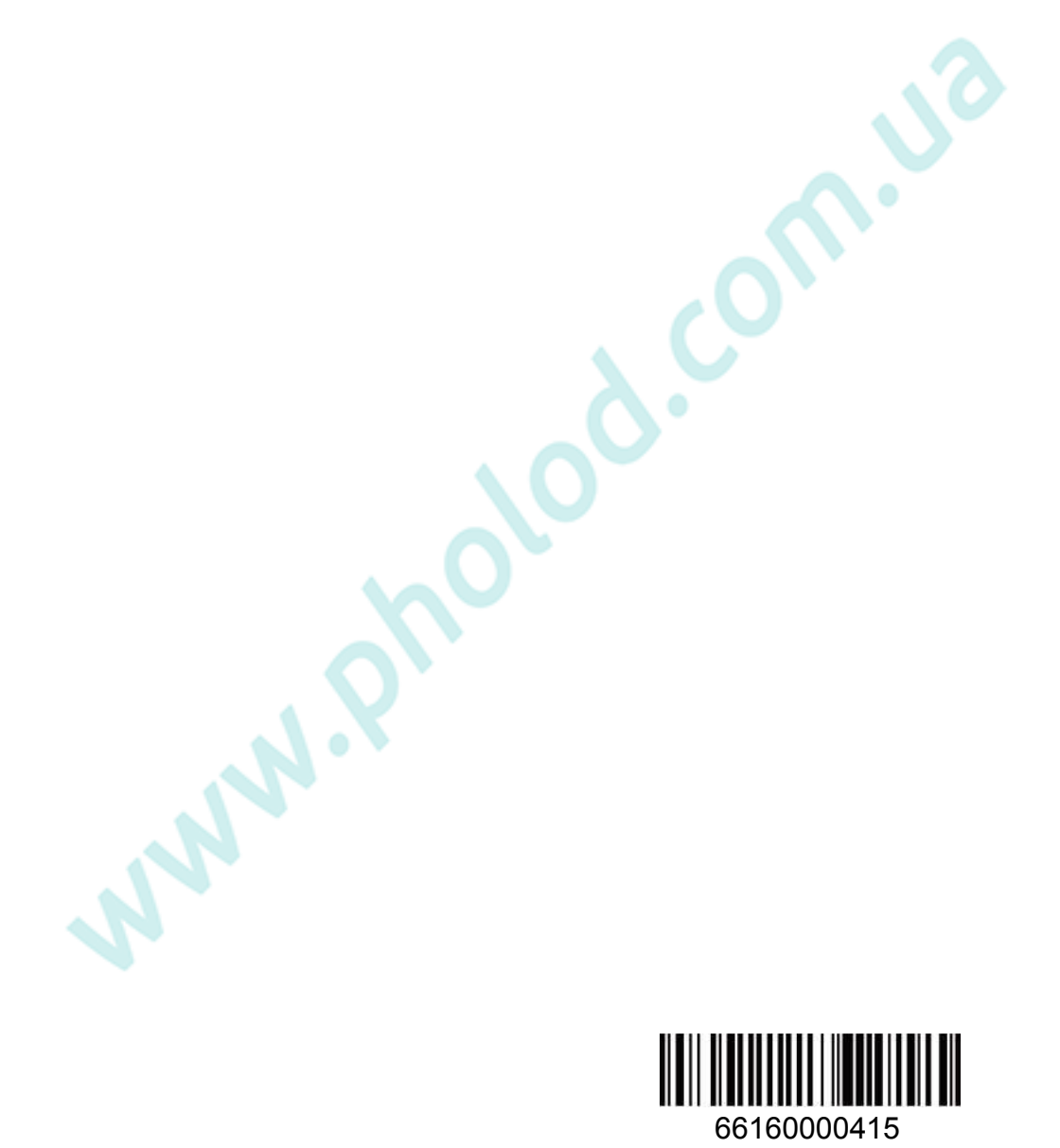